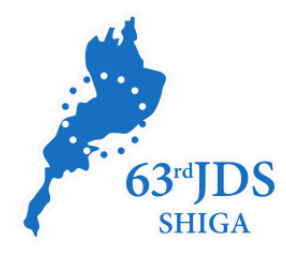

# **第63回日本糖尿病学会年次学術集会**

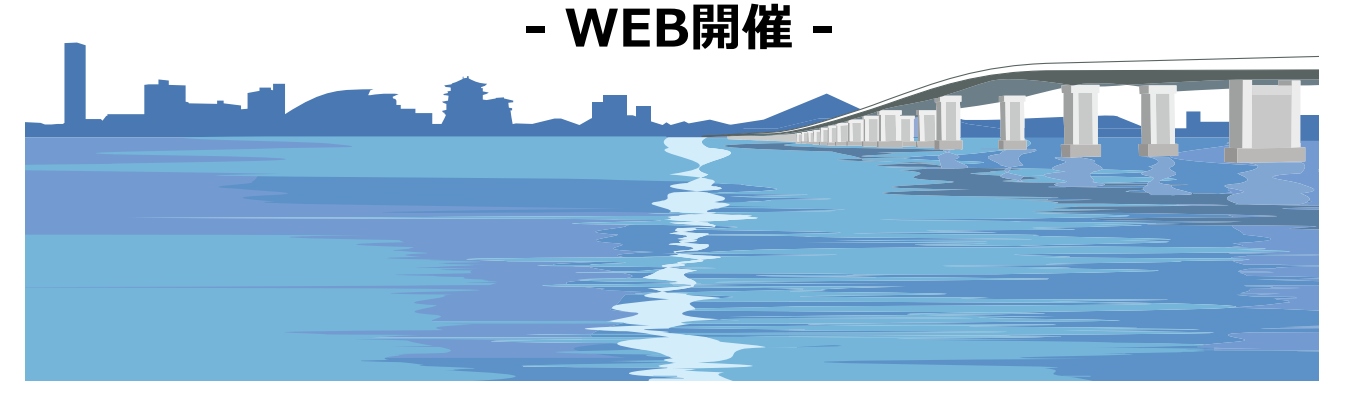

### **演題動画作成マニュアル PowerPoint 2019・ Microsoft 365(Office365)版**

#### お問合せ 第63回日本糖尿病学会年次学術集会 運営準備室 日本コンベンションサービス株式会社 横野未弓/西沢史恵/伊藤祐子 E-mail:63jds@convention.co.jp

© 63rd JDS. All Rights Reserved.

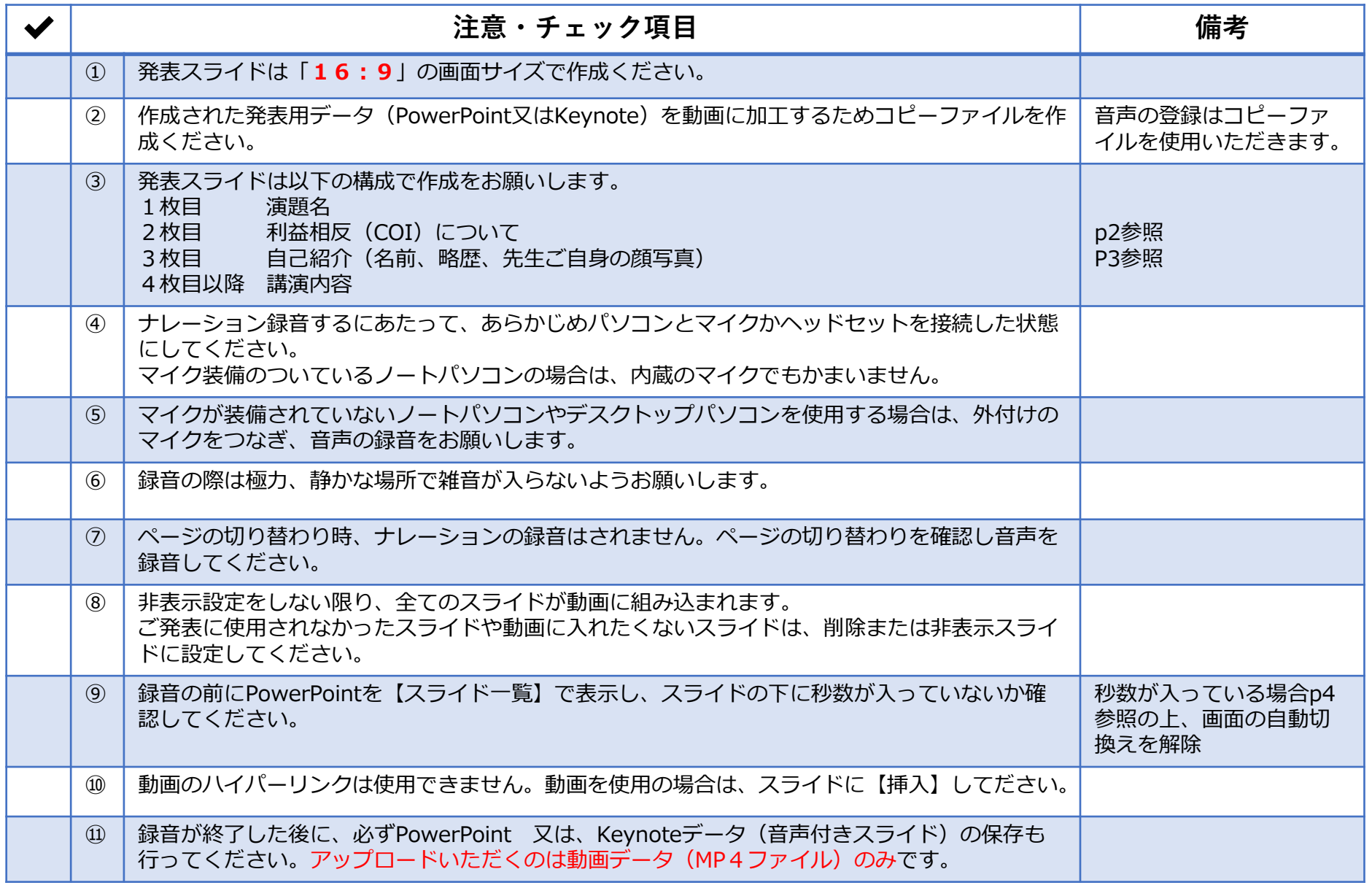

**作成いただいた動画データはアップロードサイトからご登録ください(**<https://site.convention.co.jp/63jds/guide/speaker/>**参照)**

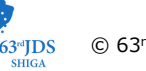

### **1-②スライド2枚目 利益相反(COI)について**

・本会での発表者(共同発表者含む)および座長全員には、利益相反の開示が義務づけられております。 開示基準その他の詳細については、下記の一般社団法人日本糖尿病学会ホームページ「利益相反 (COI) の指針 | を ご参照いただき、本指針に則って、開示を行ってください。 [http://www.jds.or.jp/modules/about/index.php?content\\_id=13](http://www.jds.or.jp/modules/about/index.php?content_id=13)

・利益相反開示例(演者)

すべての発表(企業共催セミナー等も含む)の筆頭発表者は、発表者全員(共同発表者含む)について開示してください。 発表スライドの2枚目(タイトルスライドの後)に、以下のいずれかの様式を使用して提示してください。 開示用スライドのひな形は、上記URL(開示スライド例)よりダウンロードしてご使用ください。

【申告すべきCOI状態がない場合】 【申告すべきCOI状態がある場合】

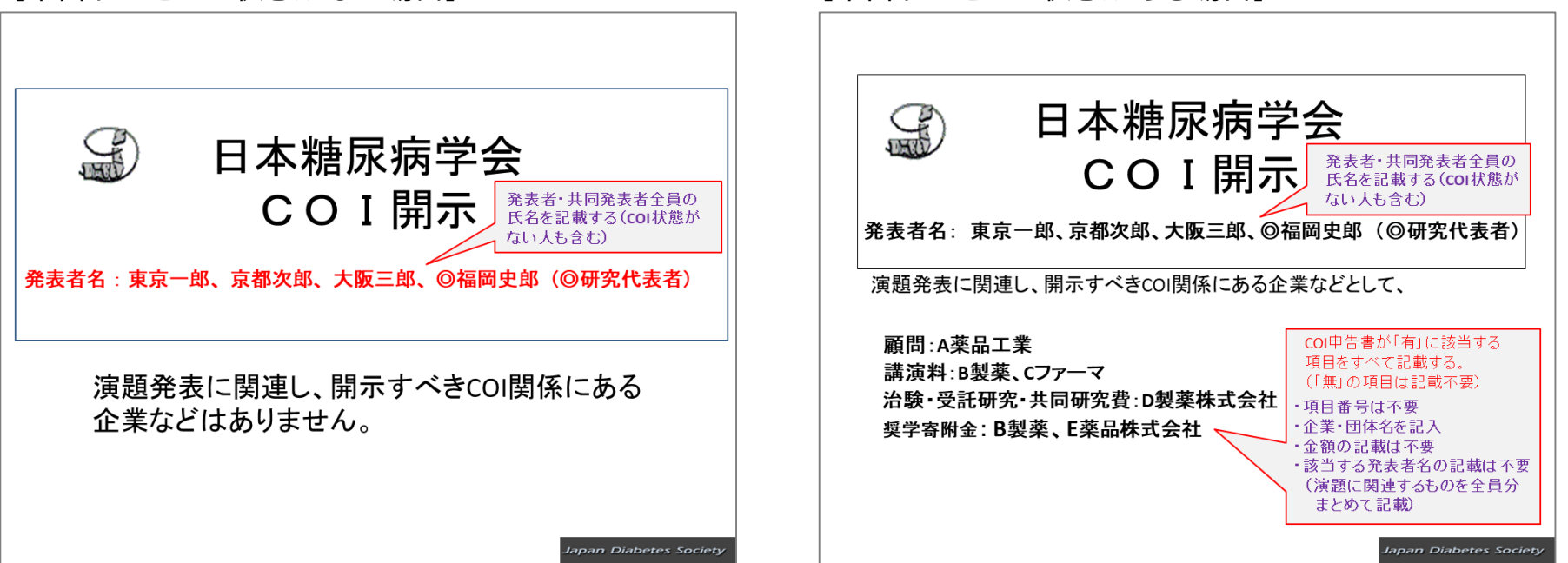

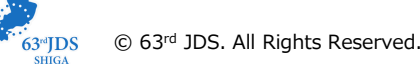

### **1-②スライド3枚目 自己紹介スライドサンプル**

**前川 聡** Maegawa Hiroshi 滋賀医科大学 内科学講座 糖尿病内分泌・腎臓内科 教授

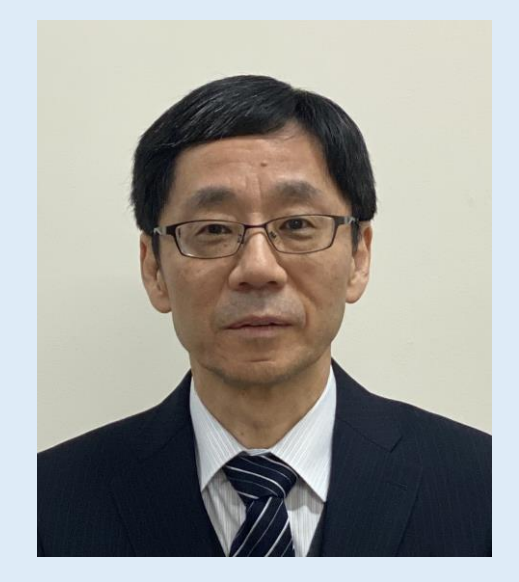

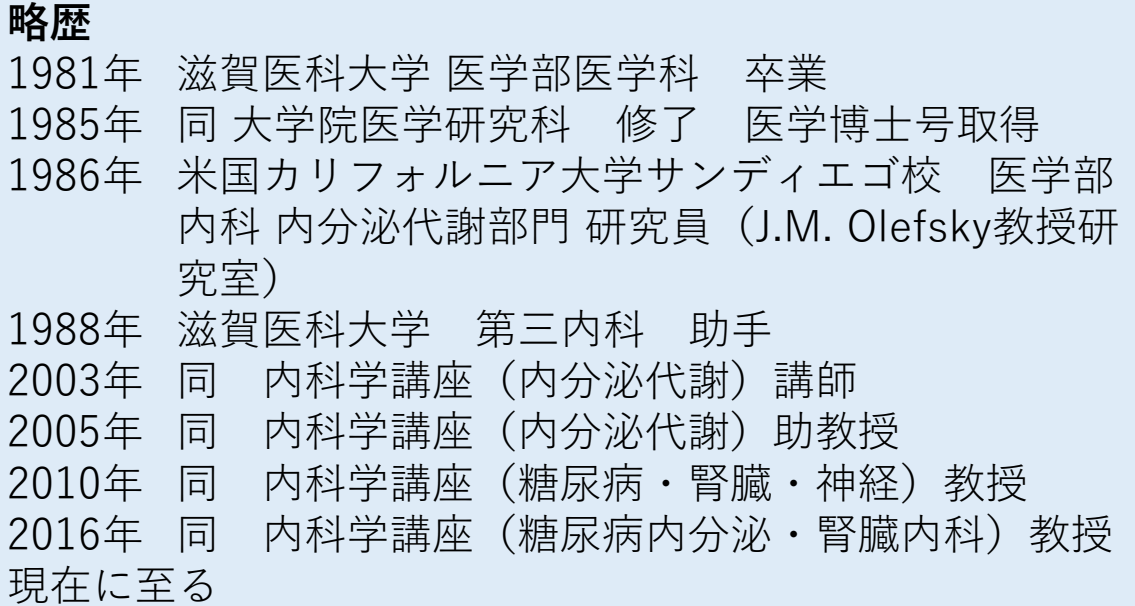

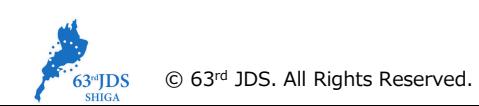

### **1-⑧画面の自動切り替えの解除(PowerPointの場合)**

・録音の前にPowerPointを【スライド一覧】で表示し、スライドの下に秒数が入っていないか確認してください。

秒数が入っている場合、

上部タブ【画面の切り替え】→【画面の切り替えのタイミング】→【自動的に切り替え】の☑を外してください。 ※OS、バージョンによって異なりますので、ご注意ください。

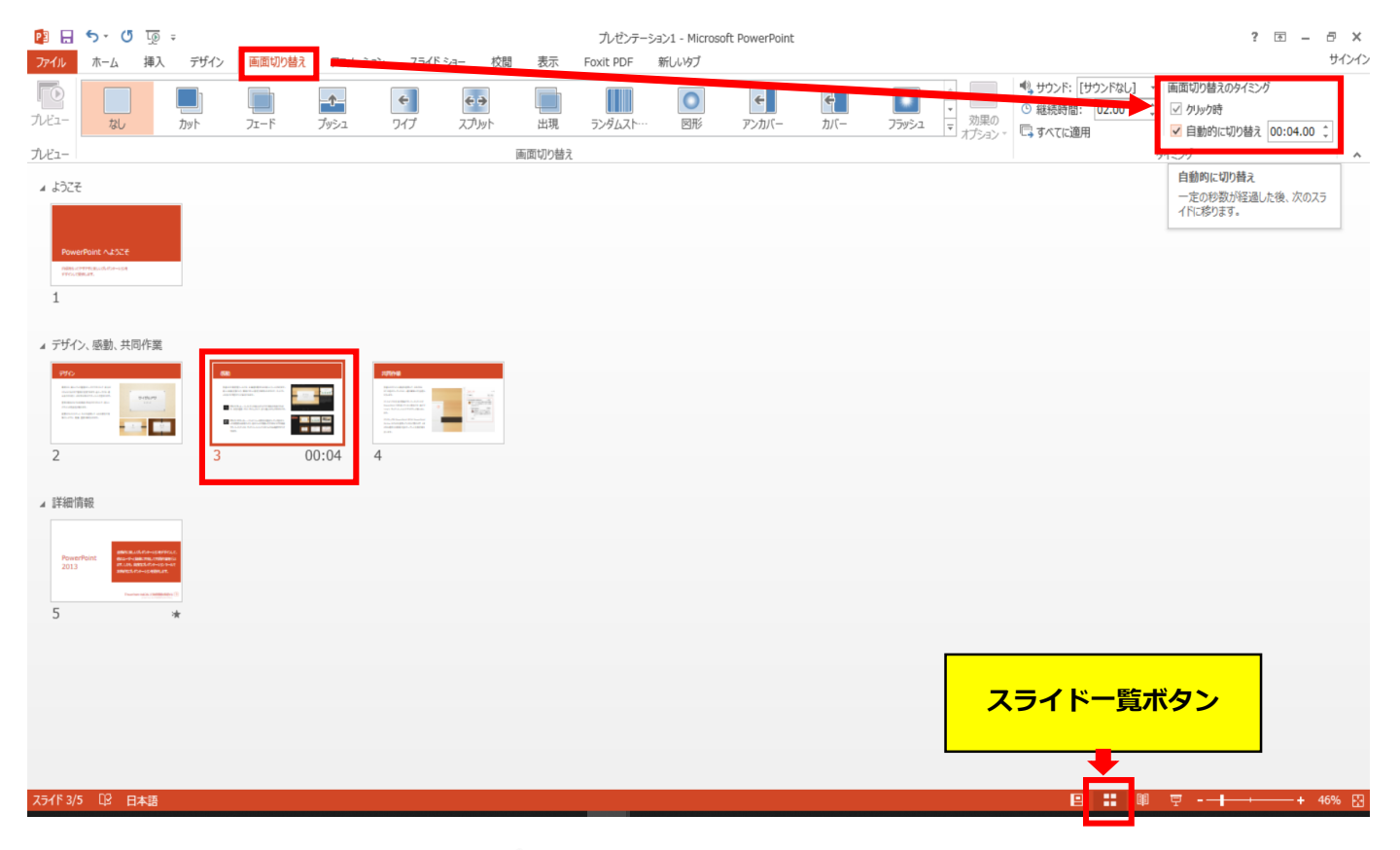

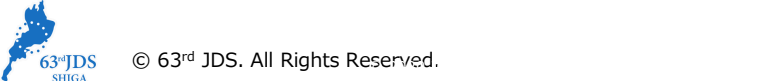

## PowerPoint 2019 Microsoft 365 (Office365) の場合

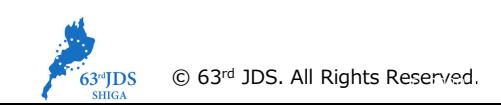

- **◆ PowerPoint 2019、 Microsoft 365 (Office365) の場合**
	- 1.画面上部の、【スライドショー】をクリックしてください。

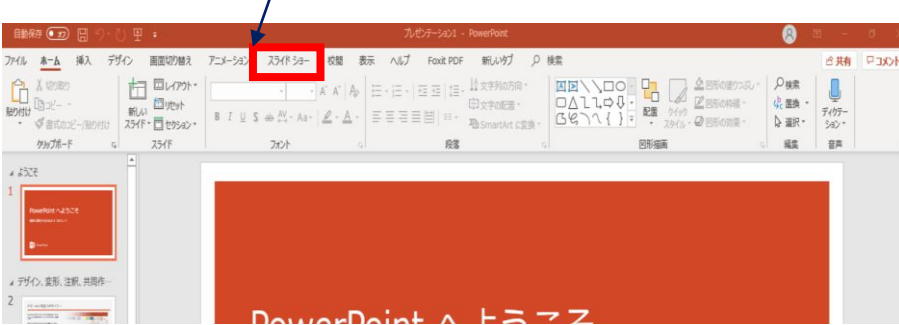

#### 2.【スライドショーの記録】をクリックしてください。

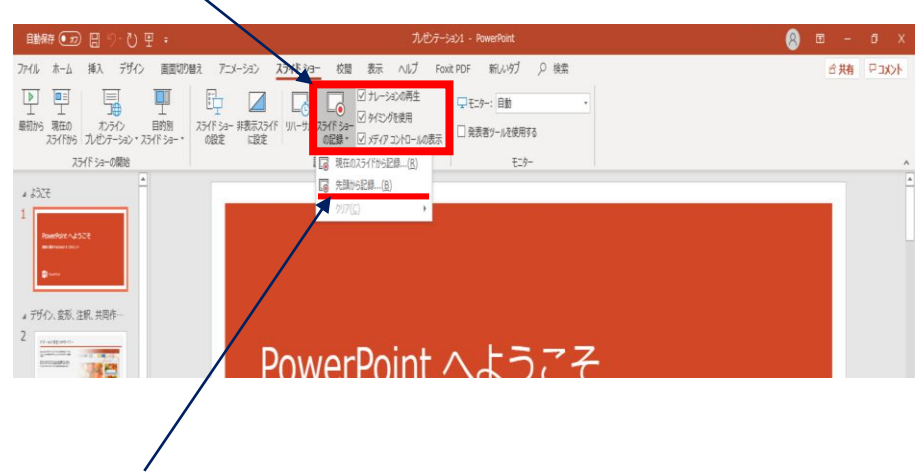

3.【先頭から記録】をクリックし記録画面に進んでください。

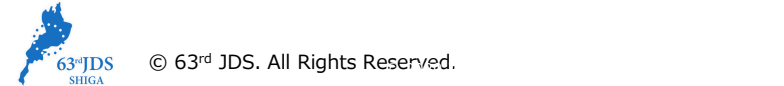

**◆ PowerPoint 2019、 Microsoft 365 (Office365)の場合**

【先頭から録画】をクリックすると、録画スタンバイになります。準備が整いましたら、 4.記録ボタン (<mark>①</mark>) を押し、録音を開始してください。スライドも任意のタイミングで進めてください (<mark>⑥</mark>) 。

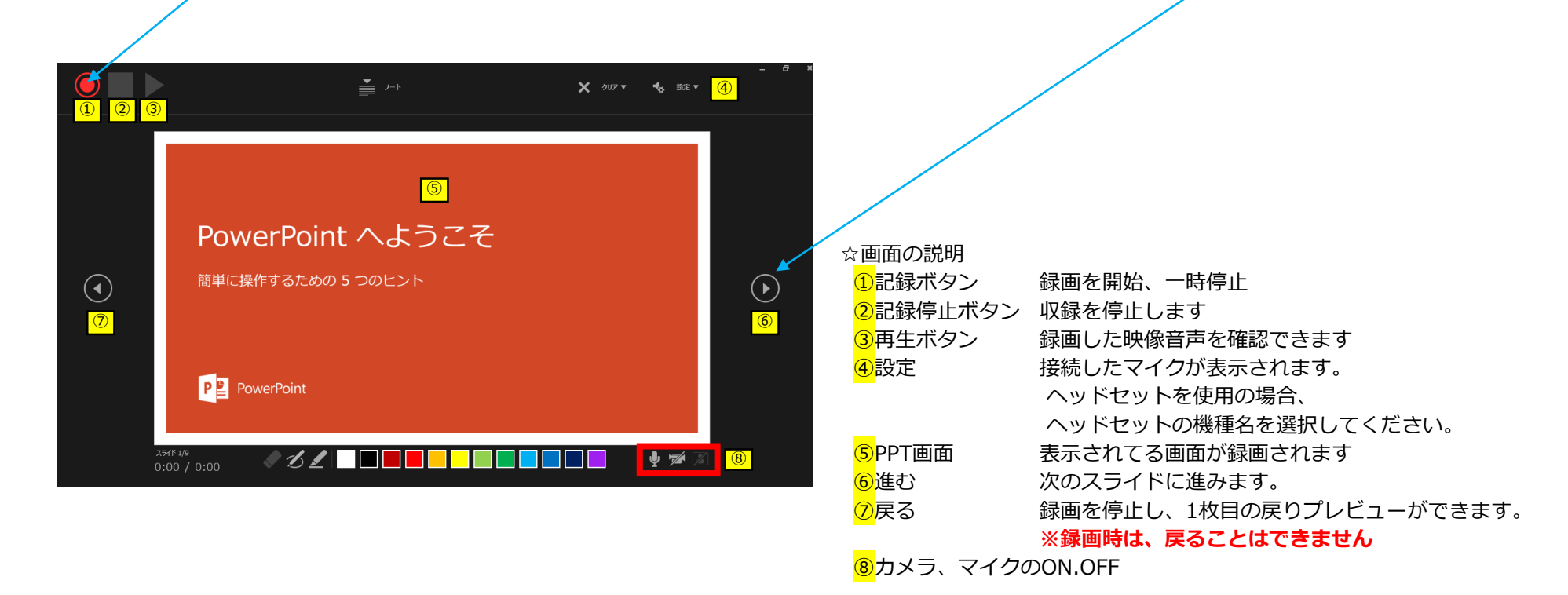

※マウスカーソルは、記録されません。【Ctrl+L】を押して【レーザーポインターモード】をご使用ください。 注)スライドの送り、動画のクリックが出来ません、ご注意ください。

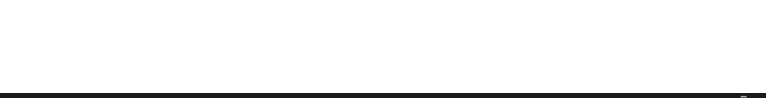

**◆ PowerPoint 2019、 Microsoft 365 (Office365)の場合**

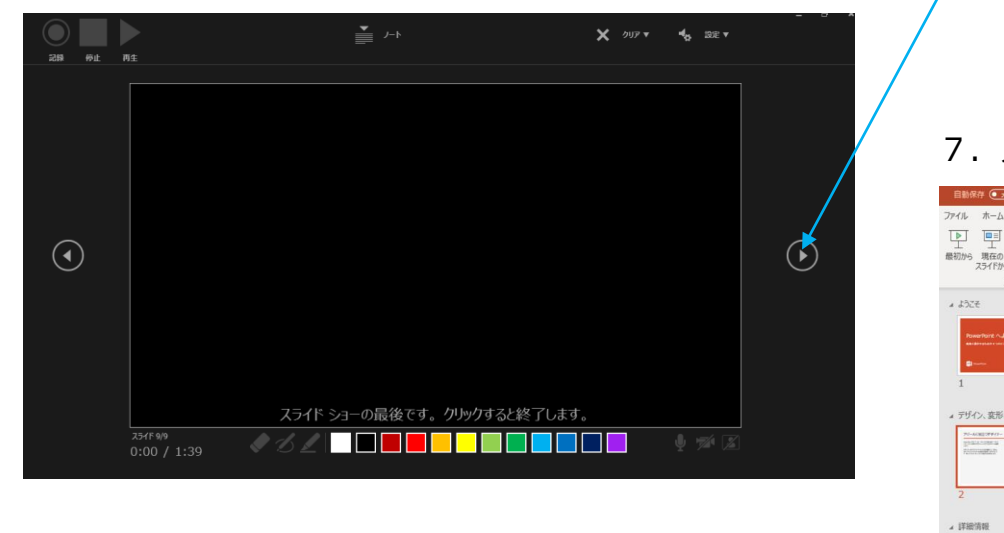

5. 最後まで進めると自動的に録画が停止になります。

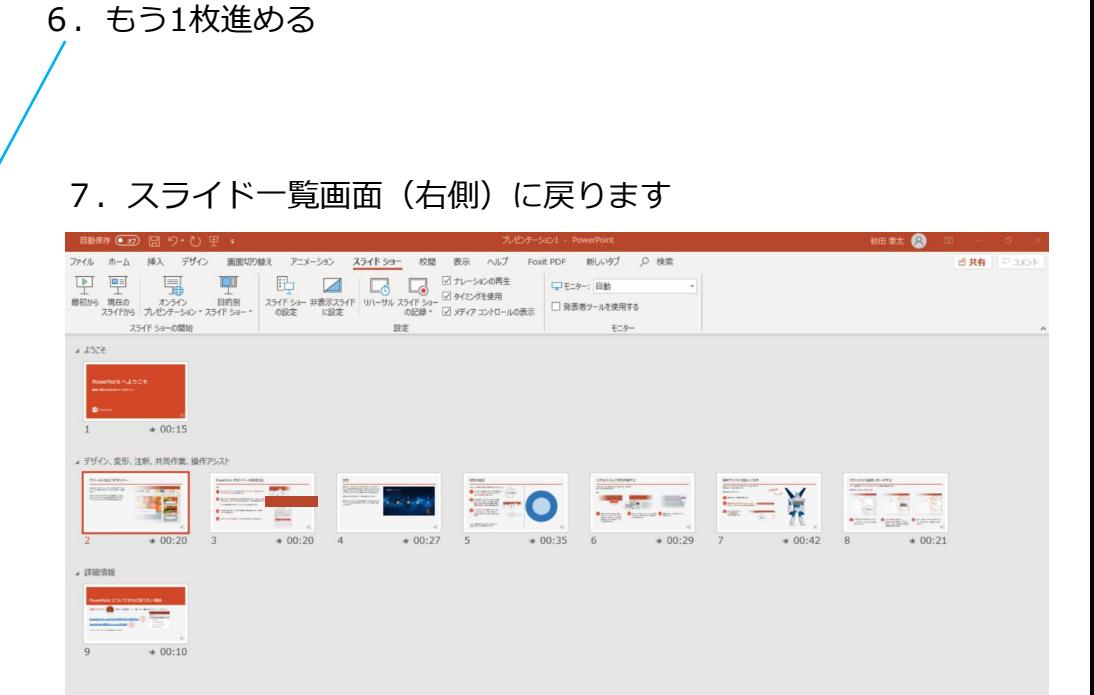

8.PowerPointを保存してください。 ファイル名は「演題番号\_演者名」としてください。

再度保存したファイル(音声付きスライド)を開き、スライドショーにて、 音声やスライドのタイミングに問題がないか確認してください。

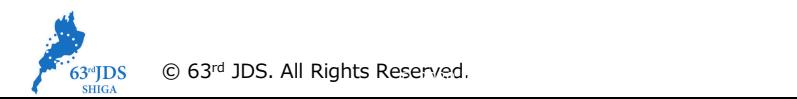

スライド 2/9 日 日本語

■ 表示設定 回 BB 图 平 - ■ → → 50% E

- **◆ PowerPoint 2019、 Microsoft 365 (Office365)の場合**
	- 9. 修正を行いたい場合、該当のスライドを選択し、記録を行ってください。 その場合、 【現在のスライドから記録】を選んでください。

※記録が終了したら、停止ボタンを押してください。

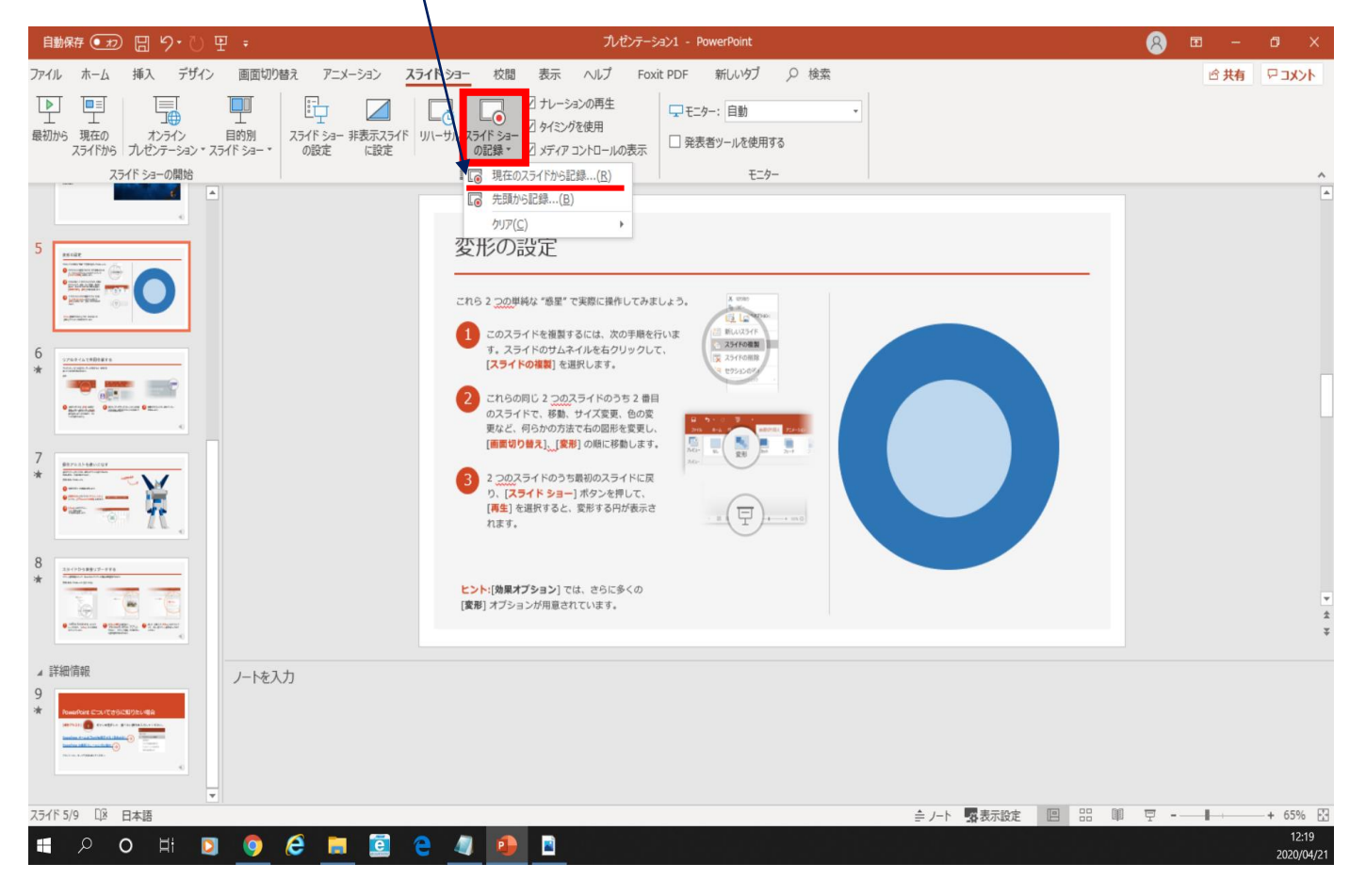

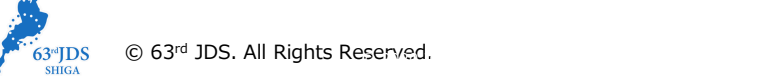

**◆ PowerPoint 2019、 Microsoft 365 (Office365)の場合**

10. 動画への変換作業 ①上部タブの【ファイル】→【エクスポート】→【ビデオを作成】の順に進んでください。 ■ マイ ● カ 日 り・ひ 里 。 a>1 - PowerPoi Q) ファイル ホーム 挿入 デザイン 画面切り替え アニメーション スライドショー 校閲 表示 ヘルプ Foxit PDF 新しいタブ Q 検索 ☆共有 ロコメント O۱ 眃 √ ナレーション Þ  $\Box$ 嗝  $\Box$  $\Box$ □モニター: 自動  $\begin{array}{|c|c|c|c|c|}\hline c & c & c & c \ \hline c & d & d & d \ \hline \end{array}$ <br>25イド ショー 非ポポスライド リハーサル スライド ショー ダ タイミングを使用 最初から 現在の 目的別 オンライン □ 発表者ツールを使用する スライドから プレゼンテーション マスライド ショー ー の記録 マ マメディア コントロールの表示 の設定 に設定 スライド ショーの開始 設定 モニター  $+1377$ エクスポー  $\odot$ △ ホーム ドデオの作成 ₿ KPS ドキュメントの **PDF** プレゼンテーションを、ディスクへの書き込みや Web へのアップロード、電子メールでの送信ができるビデオとして保存します。 □ 新規 ■ 記録されたすべてのタイミング、ナレーション、インク ストローク、レーザー ポインターの動きが組み込まれます ■ アニメーション、画面切り替え、およびメディアも保存されます □ 駅  $\Box$ どデオの作成 (?) スライド ショー ビデオの DVD への書き込みや Web へのアップロードのヘルプ 情報 プレゼンテーション パック HD (720 p) 上書き保存 中ファイル サイズおよび中程度の品質 (1280 x 720)  $-\frac{1}{2}$ 配布資料の作成 記録されたタイミングとナレーションを使用する 名前を付けて保  $\lnot$ タイミングが設定されていないスライドでは既定の長さが使われます (以下をご覧ください)。このオプションは、インクとレーザー ポインター 各スライドの所要時間 (秒): | 05.00 | マー  $\mathbb{R}$ ファイルの種類の変更 印刷  $\Box$ 共有 ②赤枠部分が、 ビデオの 作成 エクスポート 【HD(720P)】 閉じる 【記録されたタイミングとナレーションを使用する】 になっている事を確認してください。 ③確認後、【ビデオの作成】を アカウント 表記が違う場合は、項目横の▼で該当項目を選んでください。 押してください。 フィードバック オプション

**◆ PowerPoint 2019、 Microsoft 365 (Office365)の場合**

- 10. 動画への変換作業(続き)
	- ④ファイルを任意の場所に保存してください。
		- ✔ ファイル名は「演題番号\_演者名」としてください。 ―― ▼ ファイルサイズは1GB以下としてください。
		- ✔ 拡張子が.mp4 になっていることをご確認ください。

## (動画登録アップロード時の上限サイズは1GBです)

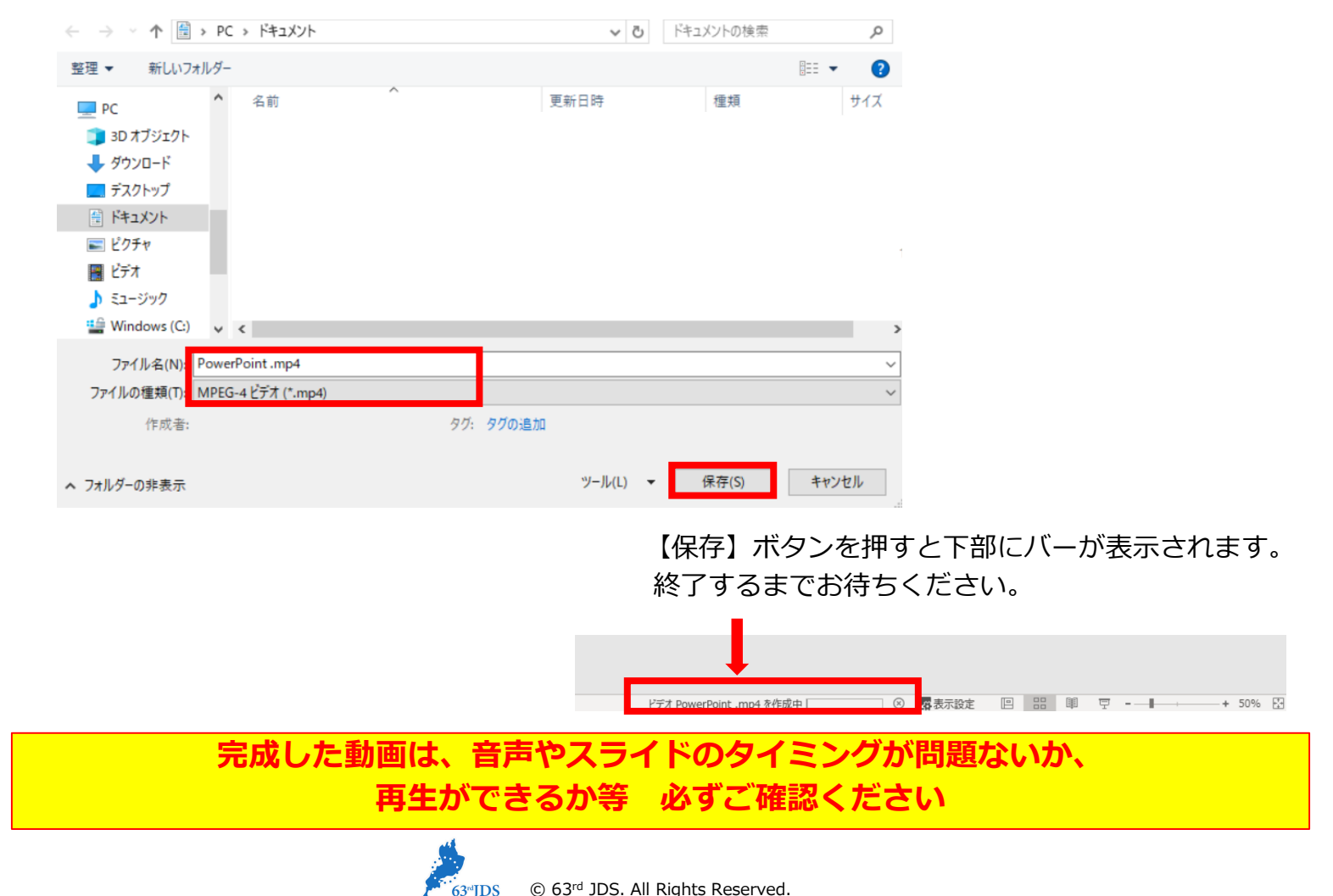